## **Accessing Cloud Services with Chrome.**

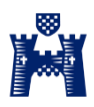

*Please note third-party browsers are not supported by Microsoft; however a guide has been created to show it can be used on other web platforms. Due constraints set by Microsoft we cannot provide full support to using this service on a third-party browsers. We recommend Internet Explorer and anyone choosing to use a third-party browser, does knowing that support is limited.*

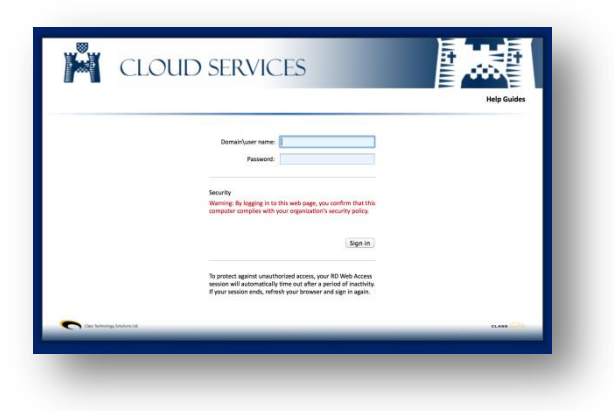

## **Accessing Cloud Services (Google Chrome).**

Below is an instruction guide on how to access the **Cloud Services** page.

**1.** Navigate to **Google Chrome**.

**Windows Vista/7** - Click Start | All Programs | Google Chrome | Google Chrome. **Windows 8** *(Start Screen)* – Click tile Google Chrome.

**2.** In the **address bar** enter the website address below and press enter.

**URL:** <https://remote.reigategrammar.org/RDWeb>

- **3.** The webpage will now load, from here you will be able to login using your network credentials *(user name and password you use to login the School network).*
- **4.** Enter login details and click **Sign In**.
- **5.** You will now see the **main dashboard** screen where various apps have been made available for access.
- **6.** To logout simply click **Sign out**.

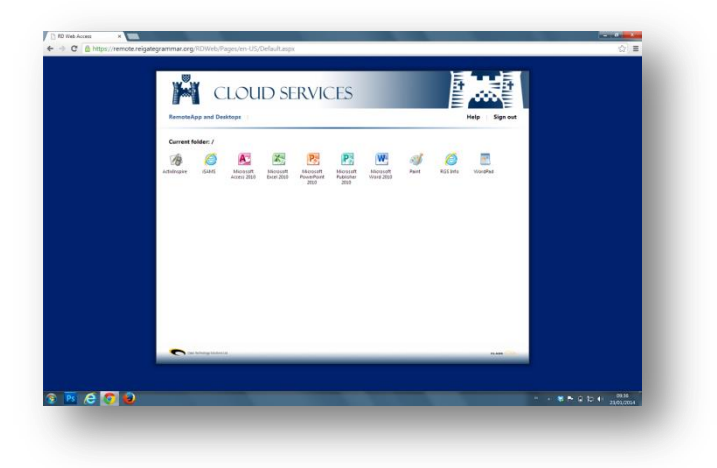

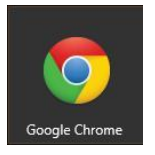

## **Accessing Cloud Services with Chrome.**

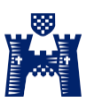

## **Opening Remote Apps.**

Below is an instruction guide on how to access open and use Remote Apps.

**1.** Once logged in you will see the **main dashboard** screen where various apps have been made available for access.

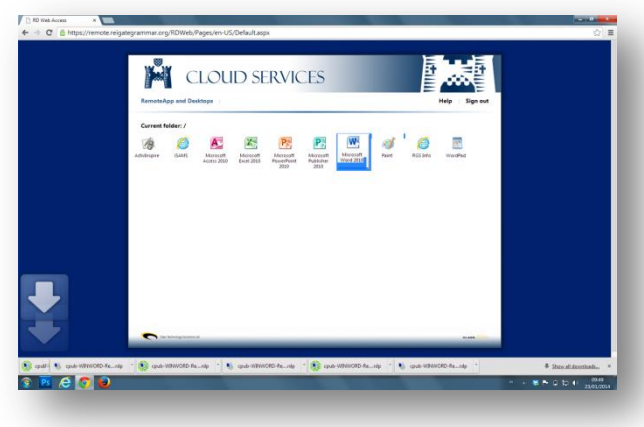

- **2.** To open a **Remote App** simply click on the app of choice.
- **3.** A remote desktop file will now downloaded to your device, once downloaded please click on the downloaded file.
- **4.** A **RemoteApp** security certificate window will now open; this is to confirm to confirm the remote computer identity. To continue please click **Connect**.
- **5.** You will now see that the application you selected has loaded on screen for you to use.
- **6.** You will now be presented with a user name and password login box. Please enter your School username and password with the following prefix before your user name. e.g. **RGS\**username
- **7.** You are now able to work in the application as if it was installed on your personal device with access to save files on the School network drives.
- **8.** Once you have finished using the application all you have to do is close it like you normally would by clicking the **X** on the top right hand side.
- **9.** Once finished using the system please click **Sign out**.

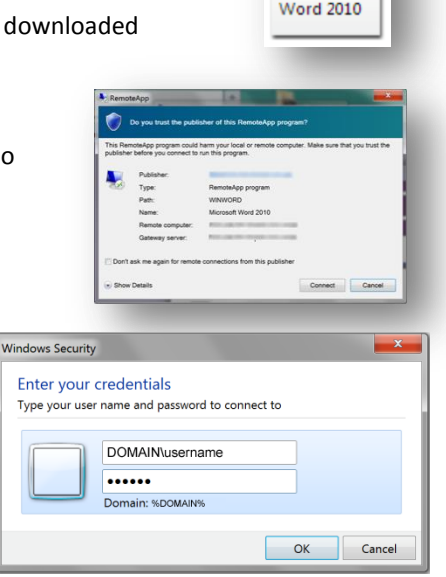

Microsoft

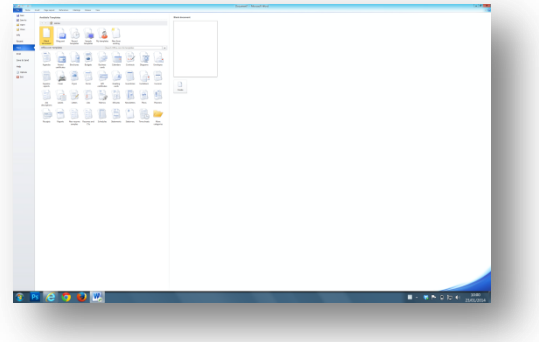